### **assured**JobCheck™

**Implementation Diagram**

# **Confidence Started: JobCheck App Navigation**

#### **Default Start Screen – My Work Today**

My work today only displays jobs on which you have been assigned on ownership role on (i.e. Admin, Estimator, Project Manager or Accountant).

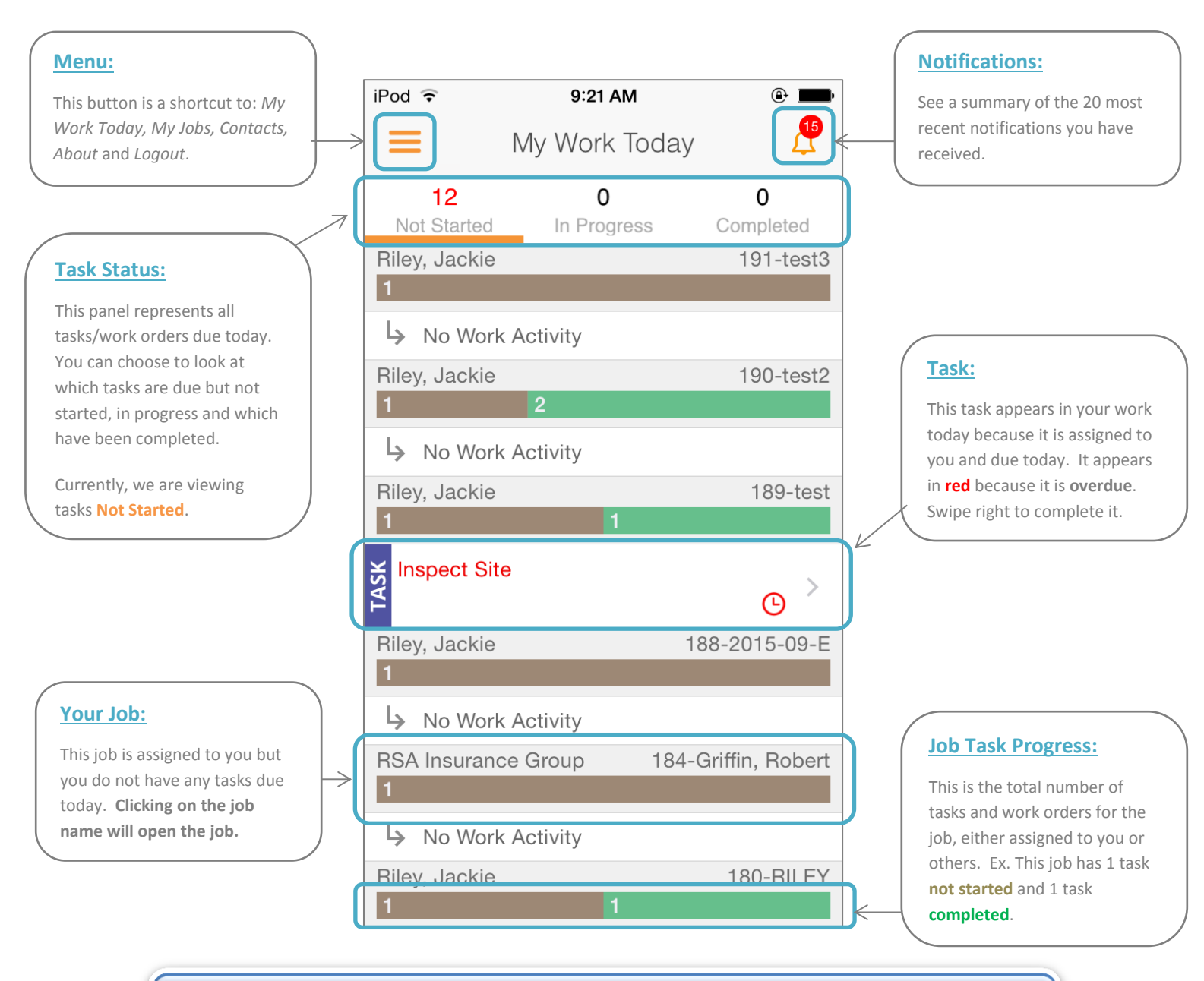

To refresh any screen in the app, simply pull your finger down the screen towards the bottom; you will notice a small panel appear at the top of the screen that says 'refreshing'.

⊙

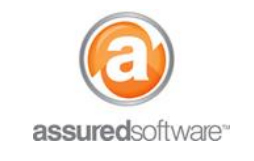

## **assured**JobCheck™

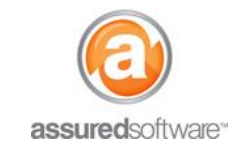

#### $M$ enu  $\rightarrow$  My Jobs (default)

This view will display all jobs on which you have been assigned an ownership role: Admin, Estimator, Project Manager or Accountant. Tap "All Jobs" to view jobs for which you are not assigned.

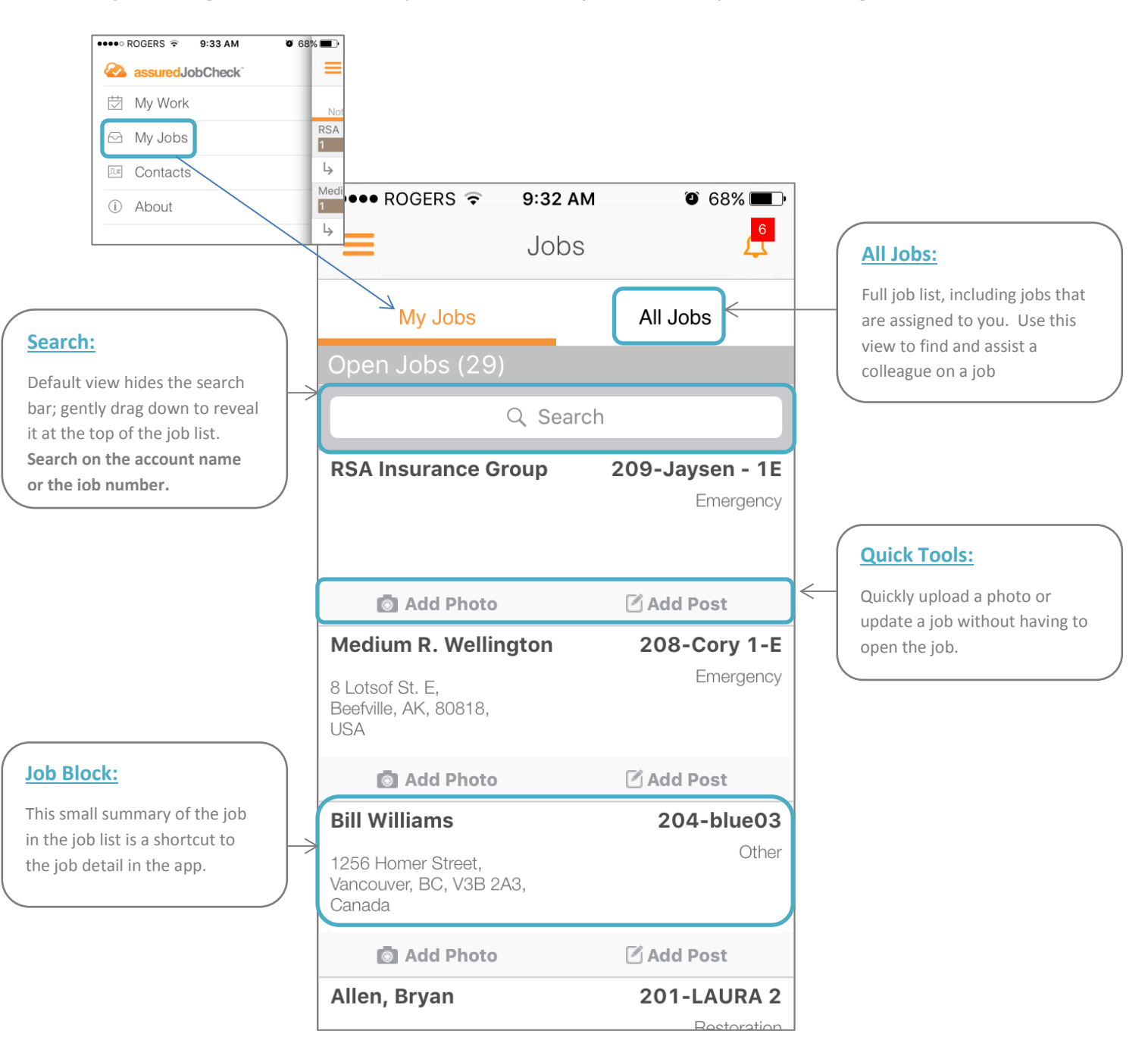

## **assuredJobCheck™**

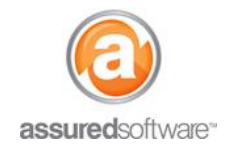

**Implementation Diagram**

#### **My Work Today / My Jobs**  $\rightarrow$  **Job Detail**

This is the full view of the job available on the iPhone: *Job Detail*, Feed, Photos, Attachments and Work Board. This is where you will update the job with new information discovered at the job site. Access this view from *My Work Today* or *My Jobs.*

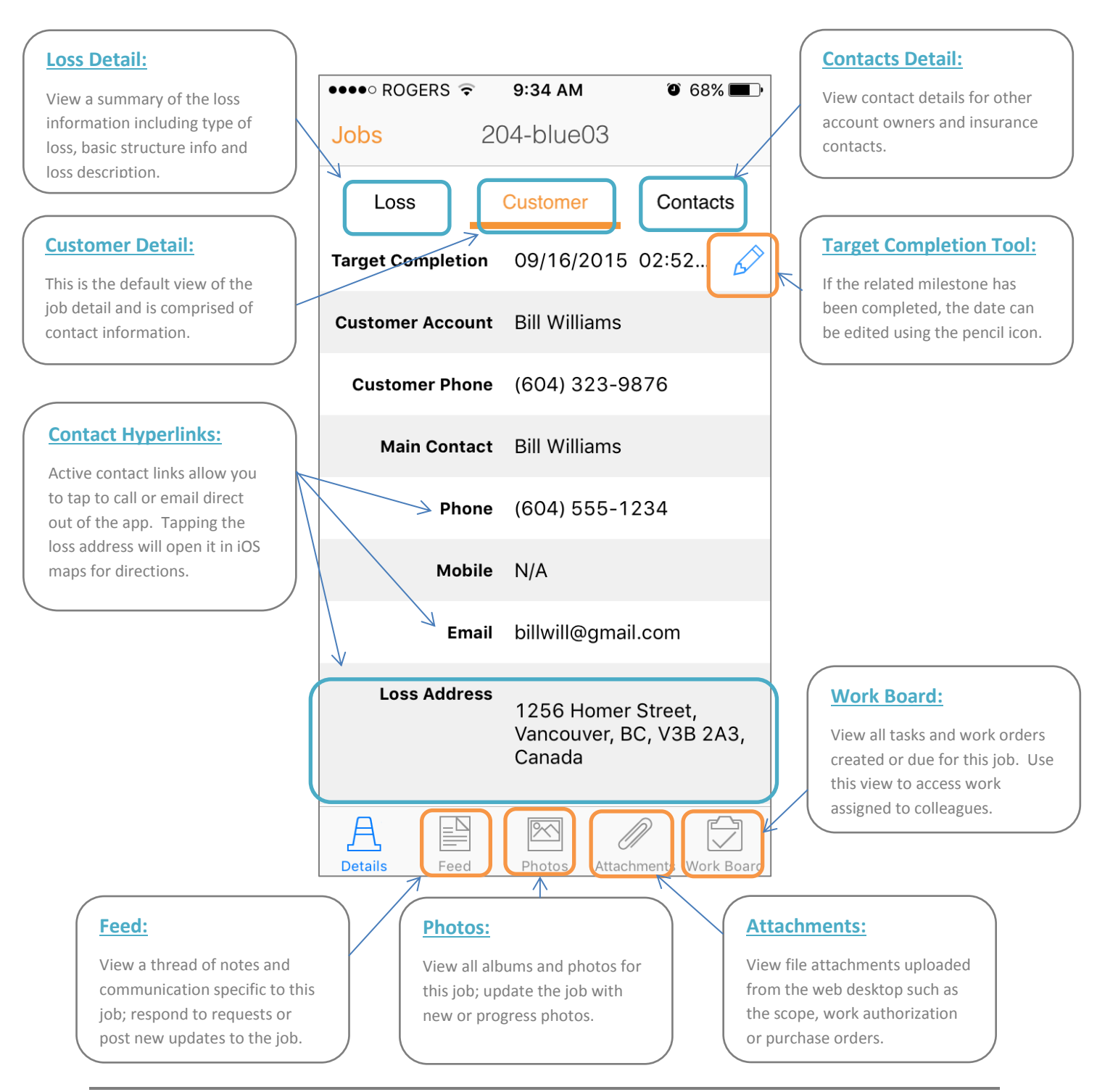